#### 21.03.2013

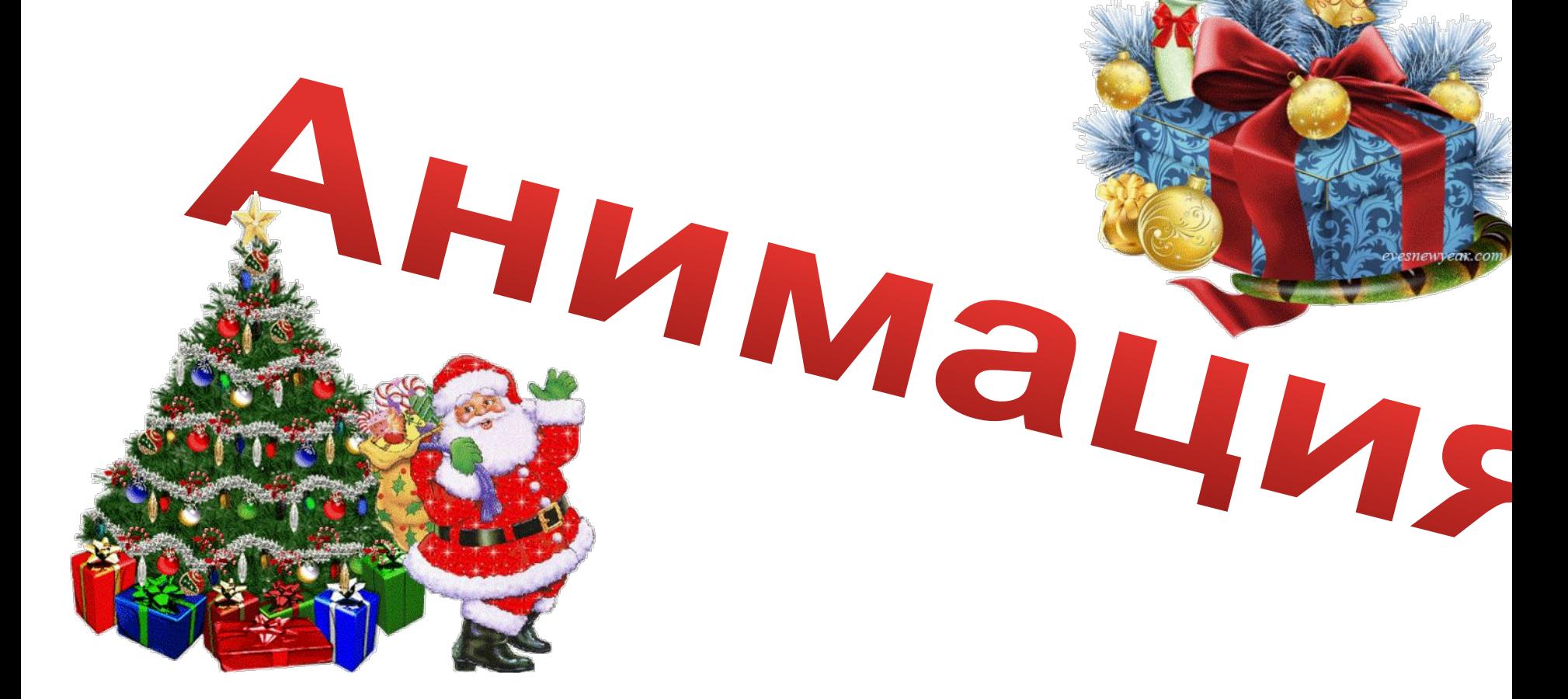

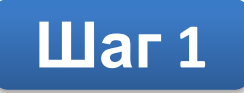

- Берем картинку
- Удаляем фон
- Добавляем новый слой
- Заливаем его цветом фона

презентации

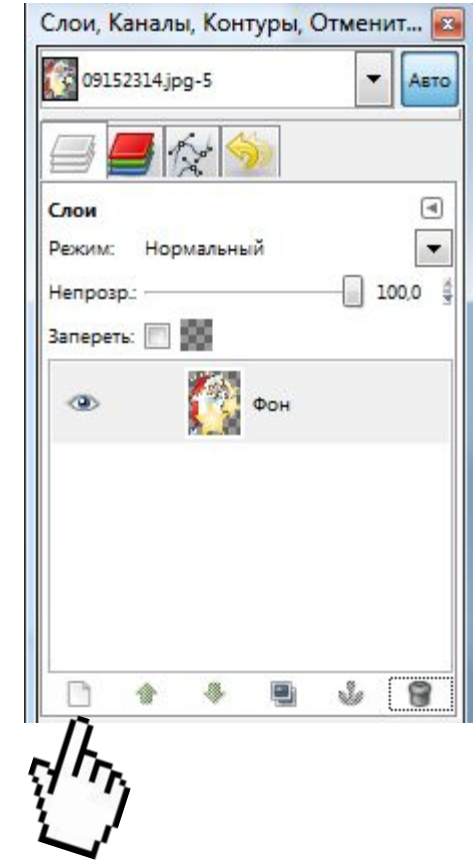

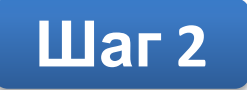

# Цвет фона

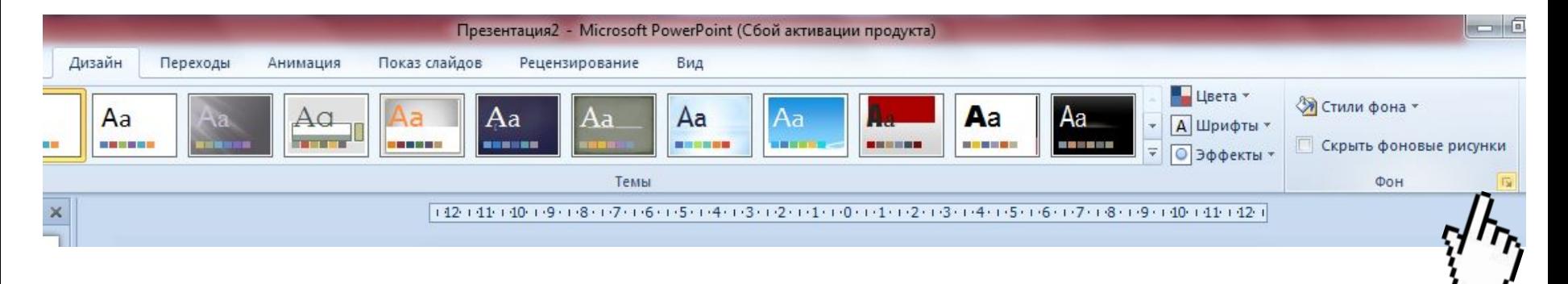

# Дизайн → Фон

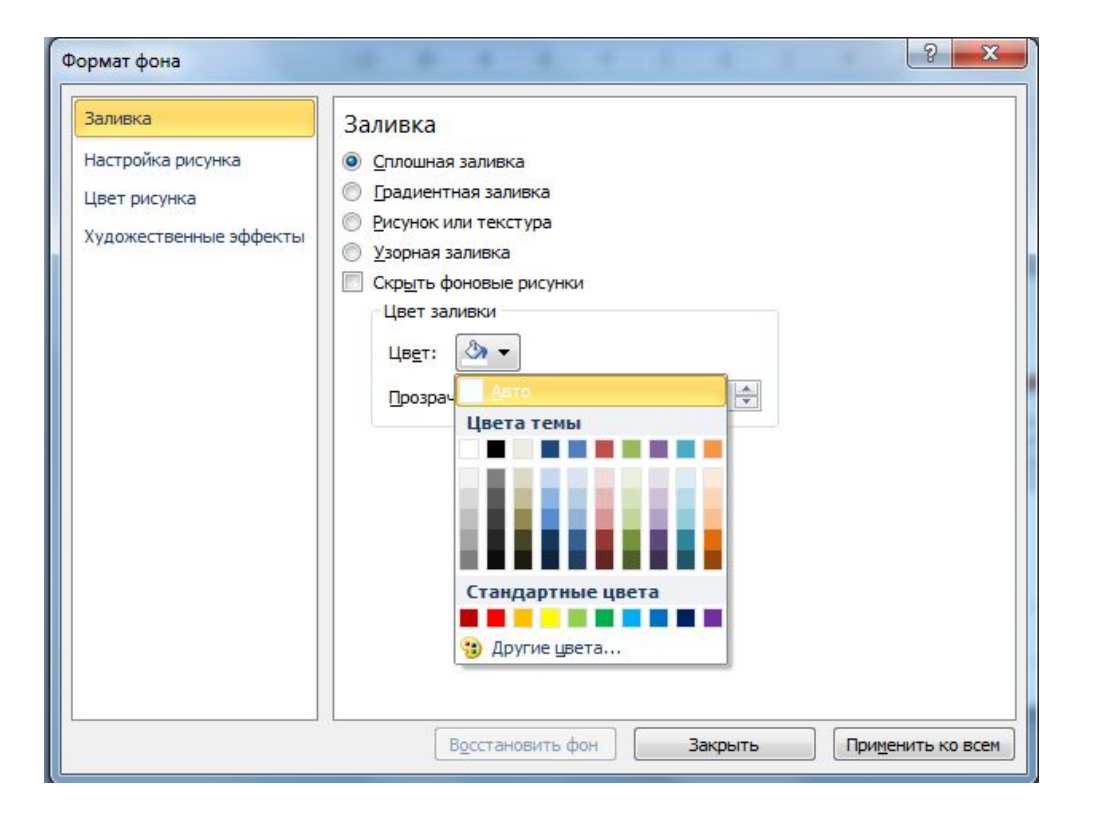

## Заливка  $\rightarrow$  Цвет  $\rightarrow$  Другие цвета

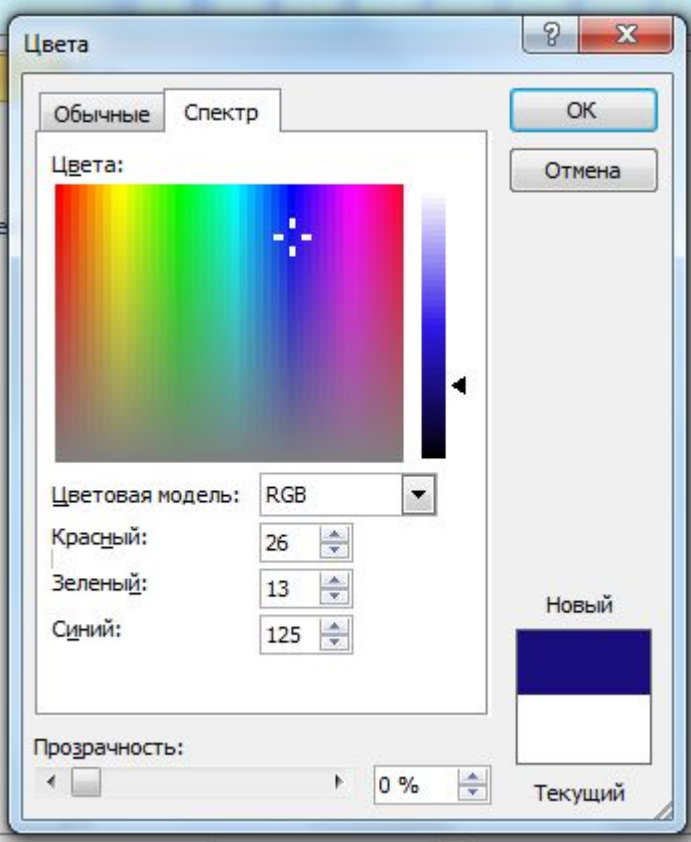

## Цвет:

- Красный
- Зеленый
- Синий

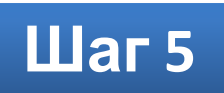

# Открываем программу GIMP

2

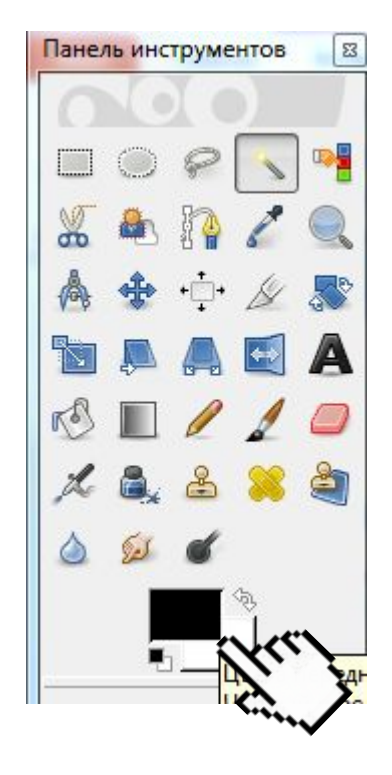

# Щелчком по цвету открываем диалоговое окно

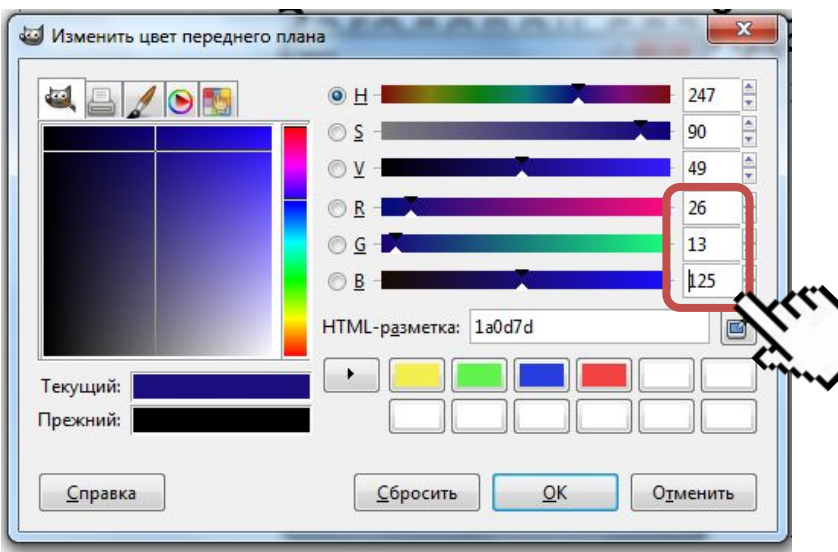

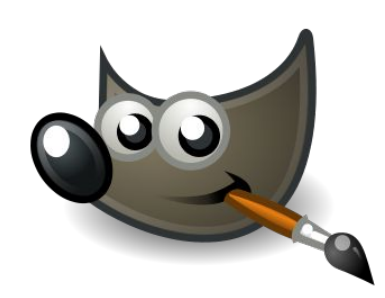

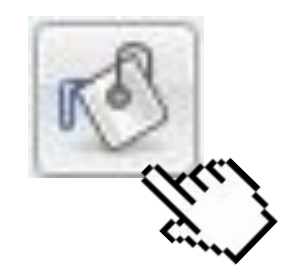

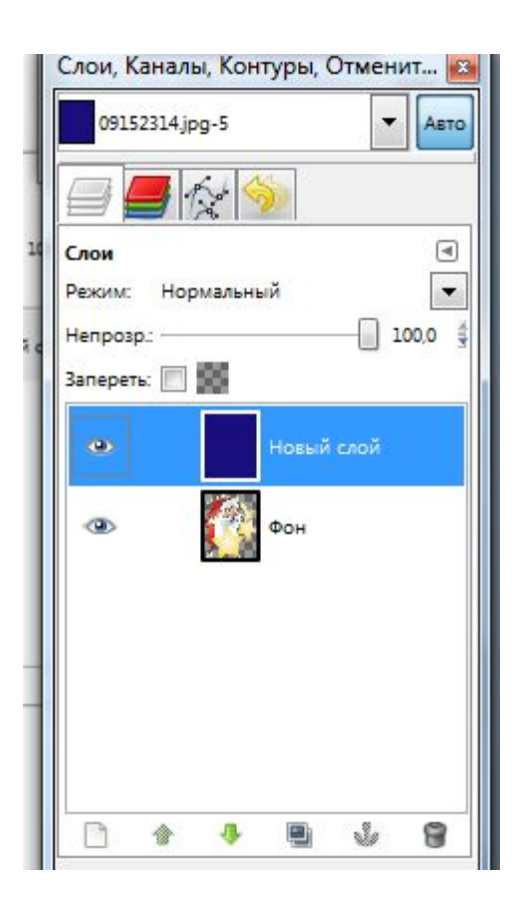

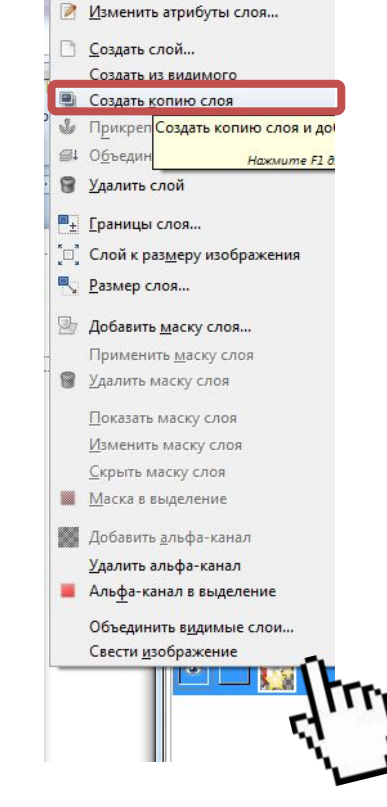

ПКМ на слое  $\rightarrow$  Создать копию слоя

#### $\frac{1}{2}$  , and the contract of  $\frac{1}{2}$  , and  $\frac{1}{2}$

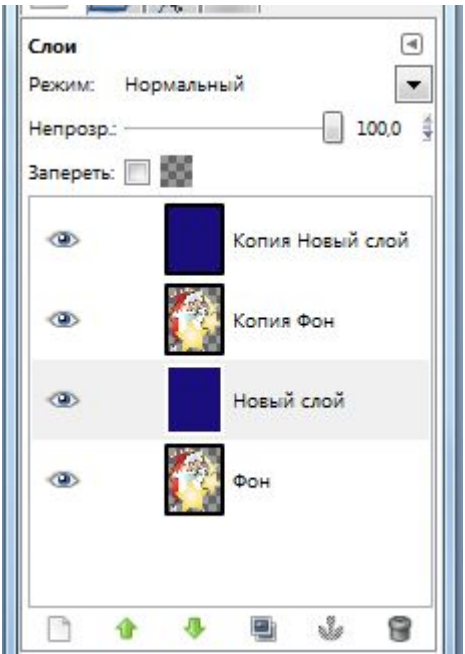

Получилось 4 слоя

Зеркало

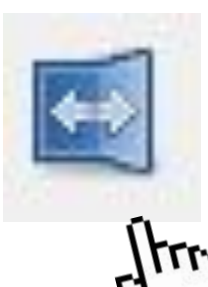

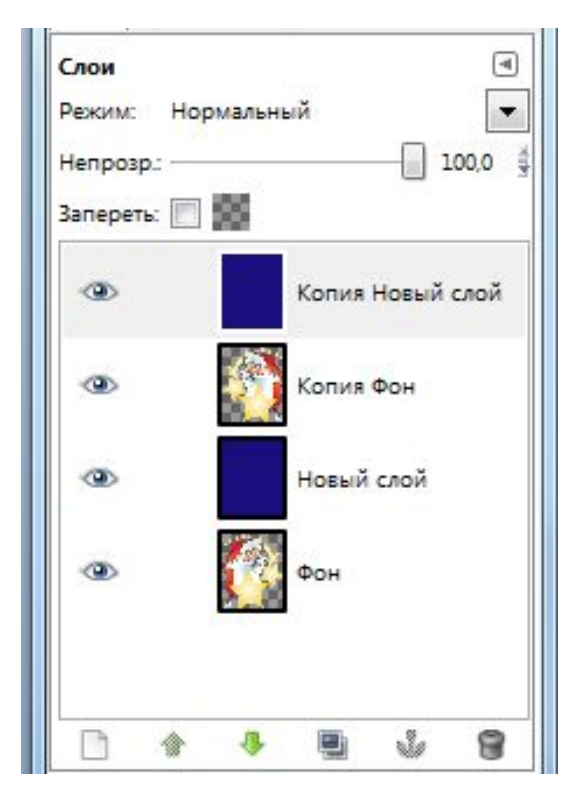

Отразим слой с Дедом Морозом зеркально

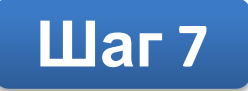

### Перетащим слои с Дедом Морозом выше фона

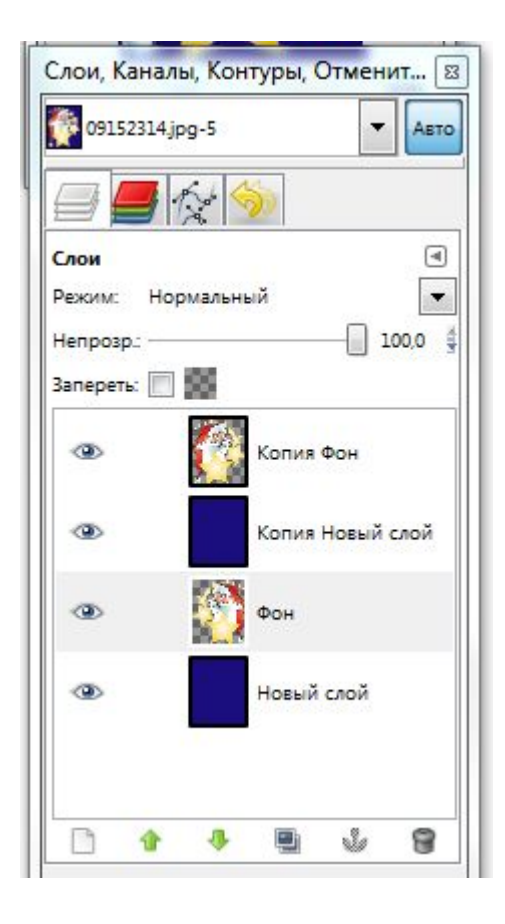

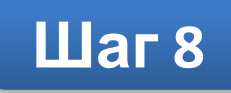

- Выделим верхний слой
- Объединим с предыдущим

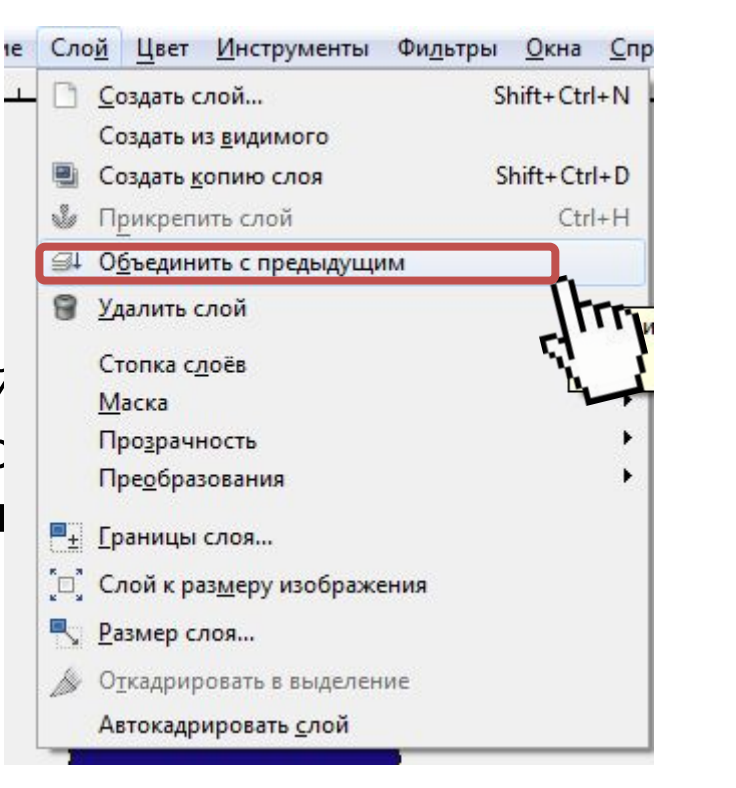

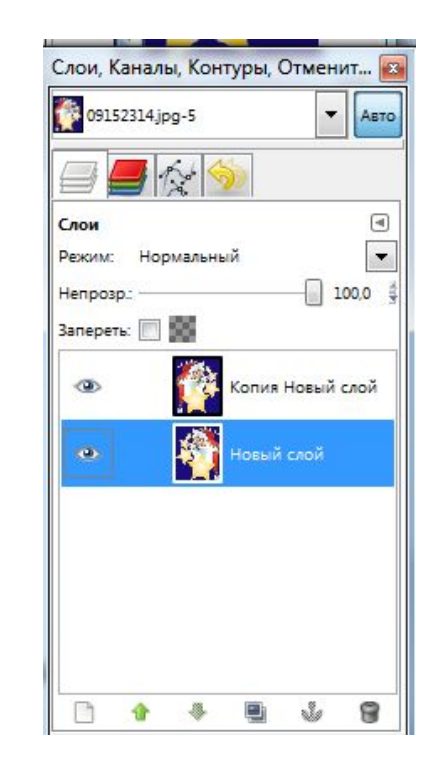

#### Получилось 2 слоя

## Сохраним как анимацию

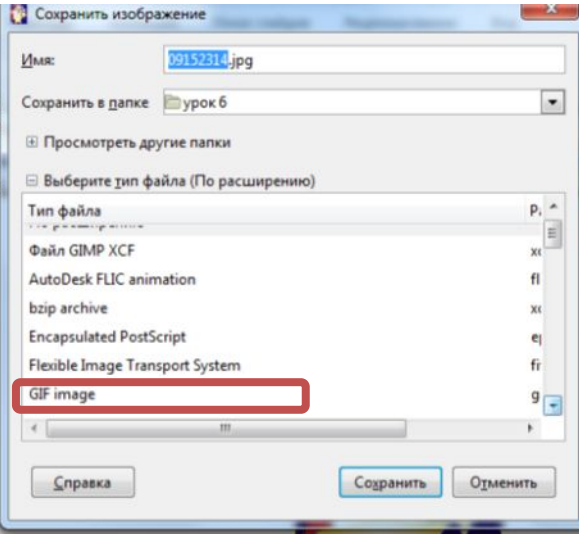

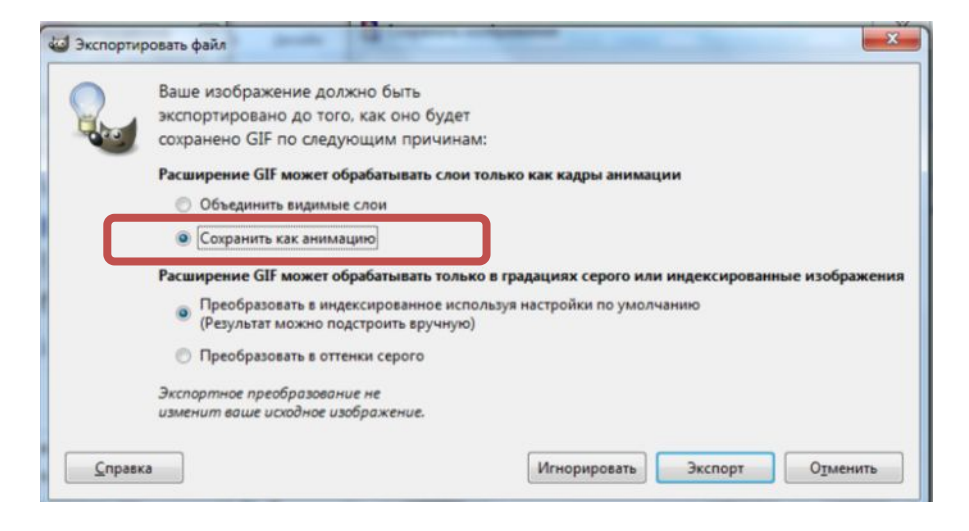

# Сохраним как анимацию

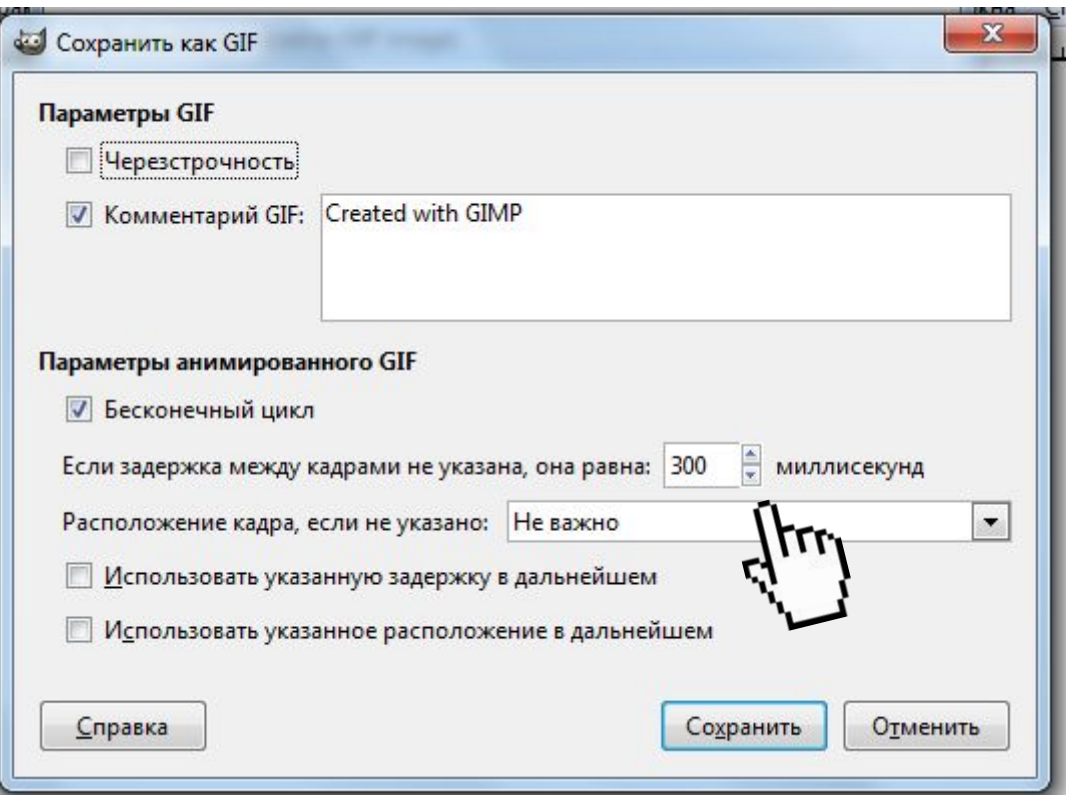

# Вставляем в презентацию

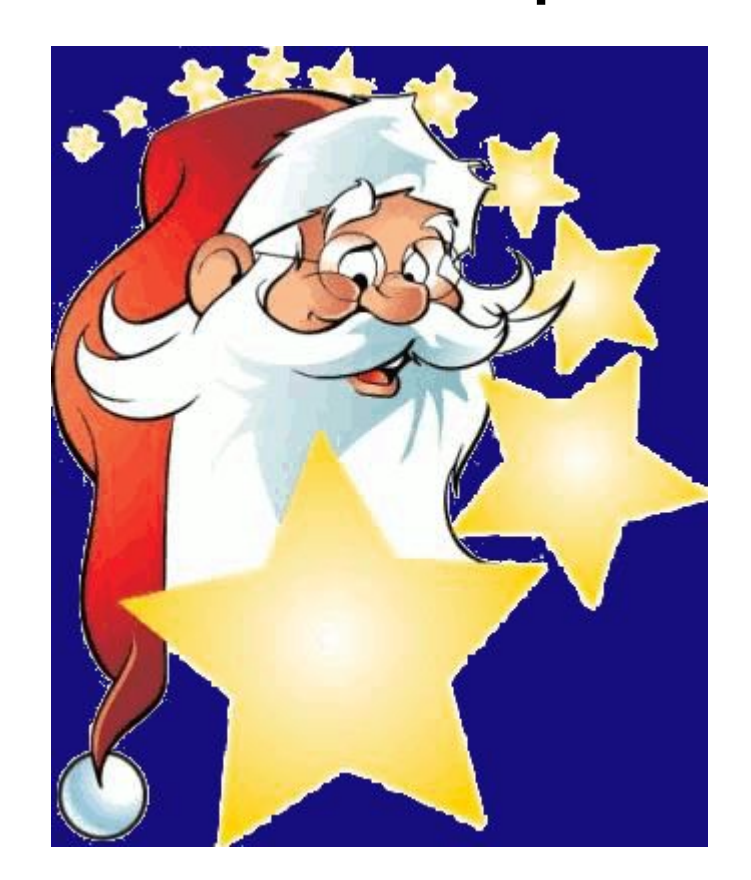